# **iOS Goods Movement App for SAP® Business ByDesign**

The iOS Goods Movement App for SAP® Business ByDesign has been designed to be really simple to use, especially if you have barcoded labels and logistics area locations within your warehouse. The app is available on the App Store at [https://apps.apple.com/us/app/goods](https://apps.apple.com/us/app/goods-move/id1551015608)[move/id1551015608.](https://apps.apple.com/us/app/goods-move/id1551015608)

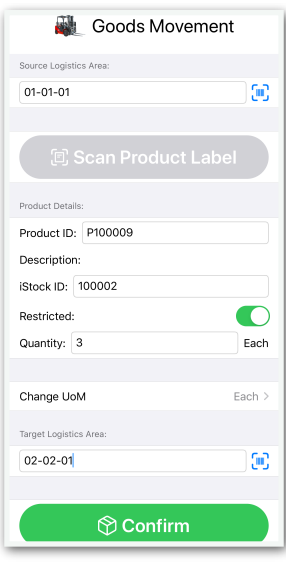

**SINGLE ITEM GOODS** 

To save a goods movement via the app you only need to enter the source logistics area (where you are taking the goods from), the product code, identified stock ID if applicable, the quantity being moved and the target logistics area (where you are moving the goods to).

Then just press the 'Confirm' button!

If you have enabled multiple line items in the app settings then the process is very similar, just press the 'Add Item' button after each product and when you have added the last one, scan the target logistics area and then press 'Confirm' to save the goods movement.

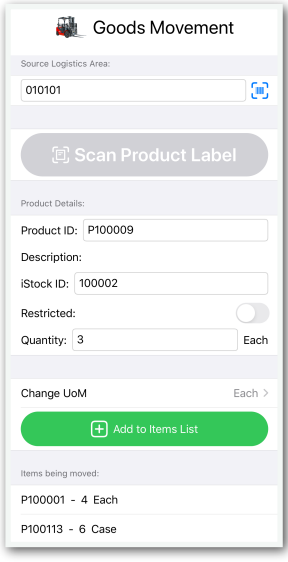

**MOVEMENT MULTI-LINE ITEM GOODS MOVEMENT**

If you have barcodes configured for your logistics areas and products you can simply press the barcode icon to the right of the source and target logistics area fields, or the 'Scan Product Label' button, as required.

The app supports many barcode types although it is recommended that you use QR codes if possible, as the iPhone decodes these much quicker and from a further distance than 1D barcodes.

The barcode types supported are:

**1D**: Code 128, Code 39, Code 39 (Mod43), Code 93, EAN8, EAN13, Interleaved 2 of 5, ITF-14, UPC-E

**2D**: QR Code, PDF417, Data Matrix, Aztec

When you scan the product label barcode, the app will query your SAP Business ByDesign system to get the label details, including product details, identified stock (if applicable) and the quantity on the label. This may take a few seconds depending upon your network speed. You can amend the quantity to be moved manually if you are moving a different quantity from the label quantity.

Please note that the product description will only appear if you are scanning a product label. For manual entry, only the product ID is required.

## **Application Settings**

The first time you use the app you will be directed to the application settings screen where you can enter your SAP Business ByDesign system URL and the communication arrangement username and password that will be used to connect to your system. You must also enter your company business partner and site ID - please remember that if you go to a different warehouse or another site you will need to update this before completing any goods movements!

Be aware that your company business partner ID may not be the same as the company ID used in the system. You can determine this by searching for your company name in the Business Partners work centre or, if in doubt, please ask your system administrator or SAP partner.

If you are using application identifiers on your barcodes, which is quite common if you are producing them from the system, then you can enter these here too.

The standard ByDesign application identifiers are:

- Logistics Area: 93
- Label ID: 97

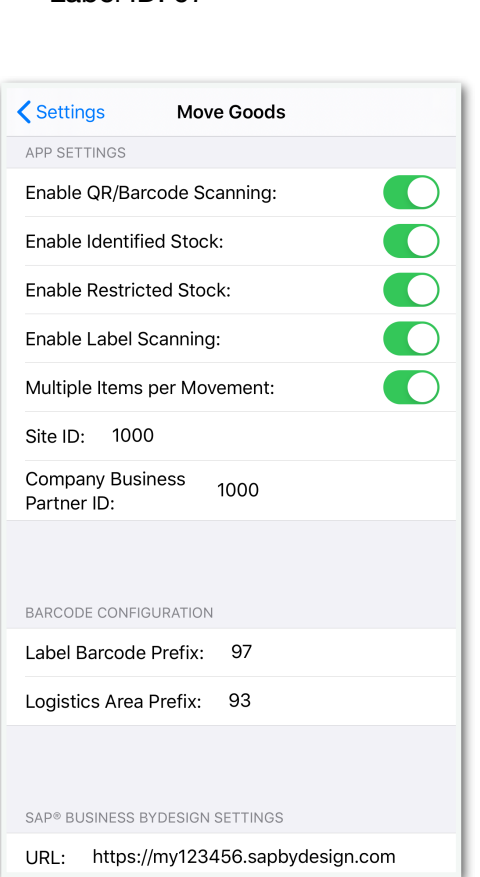

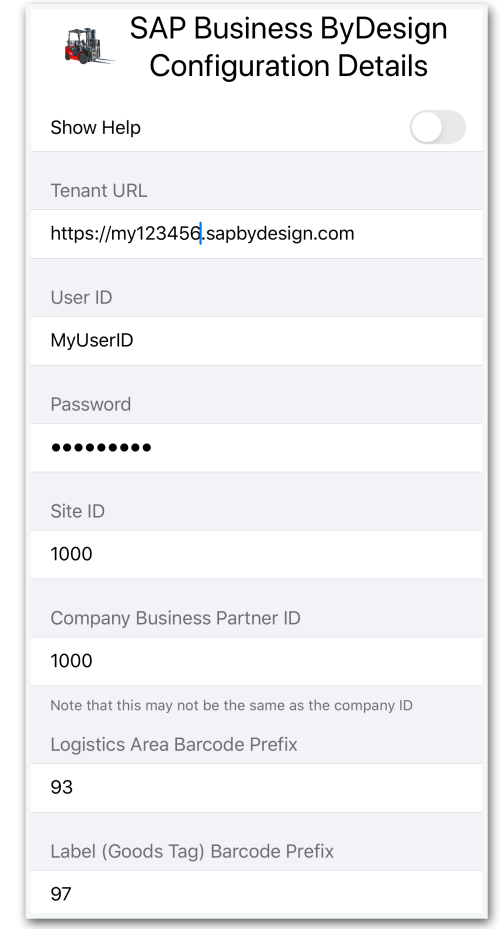

Within the iPhone settings app, you have some additional configuration options to disable barcode scanning, disable identified stock and update the SAP Business settings available within the app itself. You can also amend the permissions for camera access and check which version of the app you have installed.

**Enable QR/Barcode Scanning:** This enables or disables logistics area barcode scanning

**Enable Label Scanning:** This enables or disables the ability to scan a product label

**Enable Identified Stock:** This enables or disables the identified stock field; however a scanned label will always include the identified stock regardless of this app setting

**Enable Restricted Stock:** This enables or disables the restricted stock option for goods movements

**Multiple Items per Movement**: This enables the ability to move multiple items in one goods movement. Disable this if you only ever move one item at a time

## **SAP® Business ByDesign Configuration**

In order for the app to work with your Business ByDesign system you will need to create a new communication arrangement.

You can view the official Communication Arrangements Quick Guide at: [https://help.sap.com/](https://help.sap.com/viewer/7c182c462ec043cba338a30b952068c7/2005/en-US/2dd4cb73722d1014938ec0c0927d57ed.html?q=communication%20arrangement) [viewer/7c182c462ec043cba338a30b952068c7/2005/en-US/](https://help.sap.com/viewer/7c182c462ec043cba338a30b952068c7/2005/en-US/2dd4cb73722d1014938ec0c0927d57ed.html?q=communication%20arrangement) [2dd4cb73722d1014938ec0c0927d57ed.html?q=communication%20arrangement](https://help.sap.com/viewer/7c182c462ec043cba338a30b952068c7/2005/en-US/2dd4cb73722d1014938ec0c0927d57ed.html?q=communication%20arrangement)

Please ensure you set the user authentication method to be username and password.

The web services, or APIs, required for the Goods Movement app are:

- Read Goods Tags
- Query Identified Stocks
- **Query Materials**
- Create Goods and Activity Confirmations for Goods Movements
- **Query Code Lists**

To create the communication arrangement, please follow these steps:

- 1. Go to Application and User Management Communication Systems
- 2. Create a new communication system:
	- 2.1.ID: GOODSMOVE
	- 2.2.Host Name: GOODSMOVE
	- 2.3.System Access Type: Internet
	- 2.4.Add a System Instance with ID: GOODSMOVE and Preferred Application Protocol: 5 Web Service
	- 2.5.Click Save and then activate it (Actions button)
	- 2.6.Finally click Save and Close

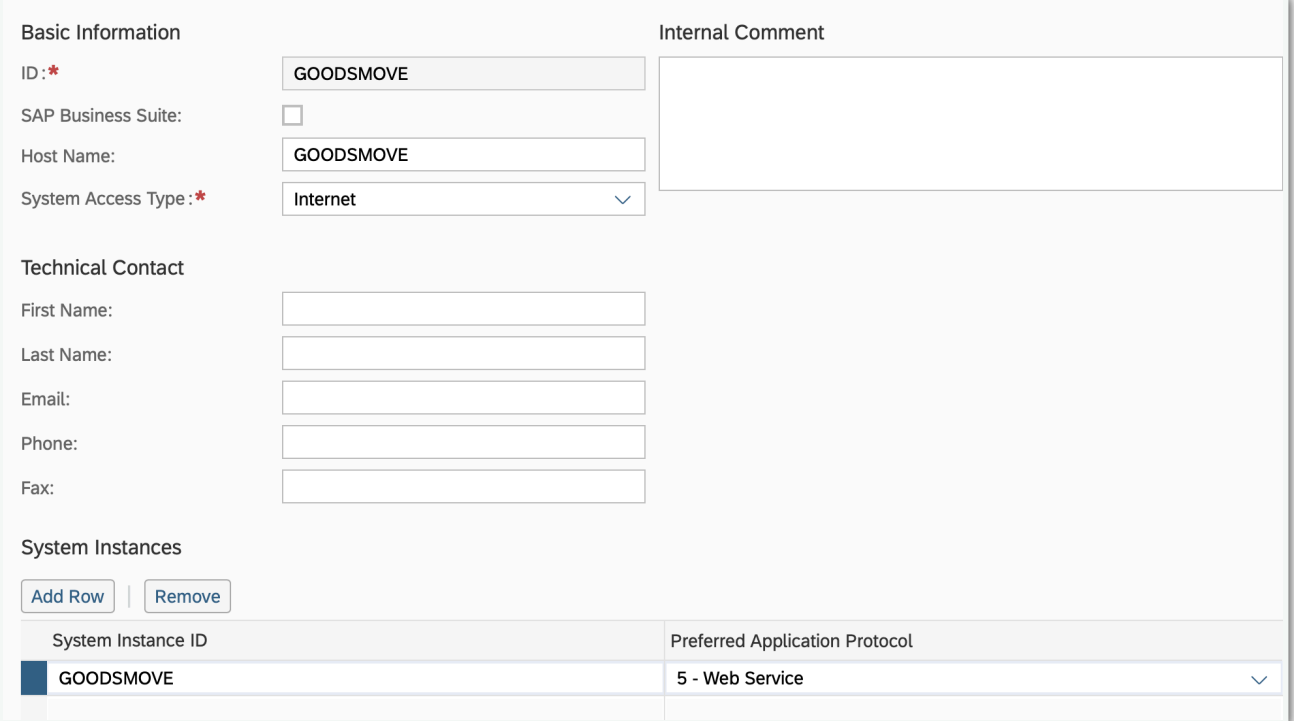

- 3. Now go to Application and User Management Communication Scenarios
- 4. Create a new communications scenario:
	- 4.1. Communication Scenario Name: GOODSMOVE
	- 4.2. Add the following operations (there are the Service Descriptions):
		- 4.2.1. Create Goods and Activity Confirmations for Goods Movements
		- 4.2.2. Read Goods Tag
		- 4.2.3. Query Identified Stocks
		- 4.2.4. Query Materials
		- 4.2.5. Query Code Lists

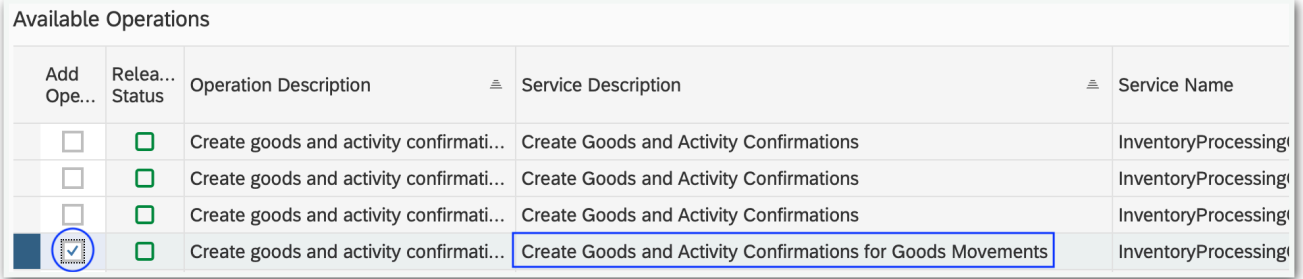

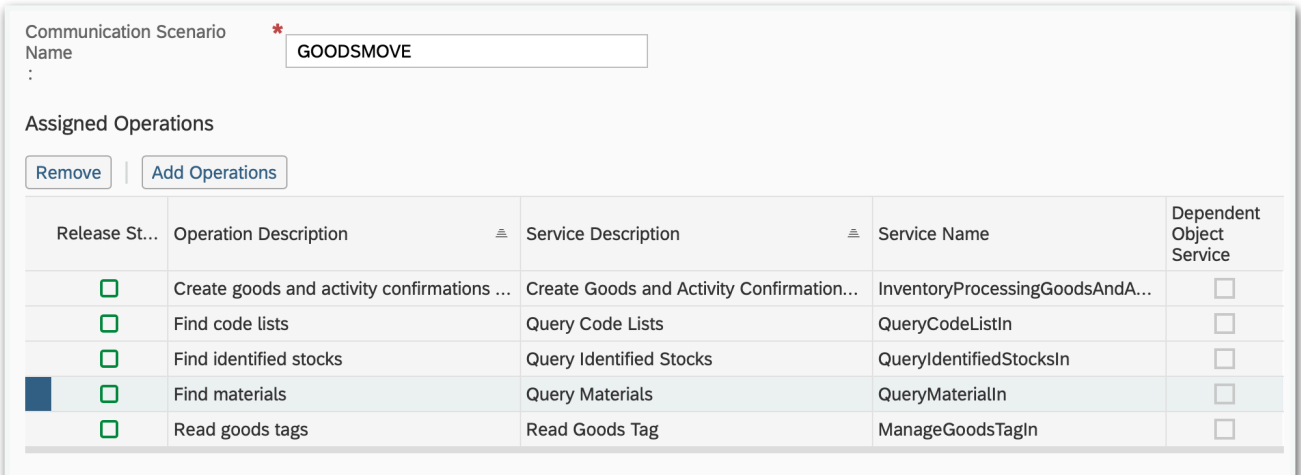

- 4.3.Click Save and Close to finish
- 5. Go to Application and User Management Communication Arrangements
- 6. Click New to create a new communication arrangement:
- 6.1. Communication scenario = GOODSMOVE

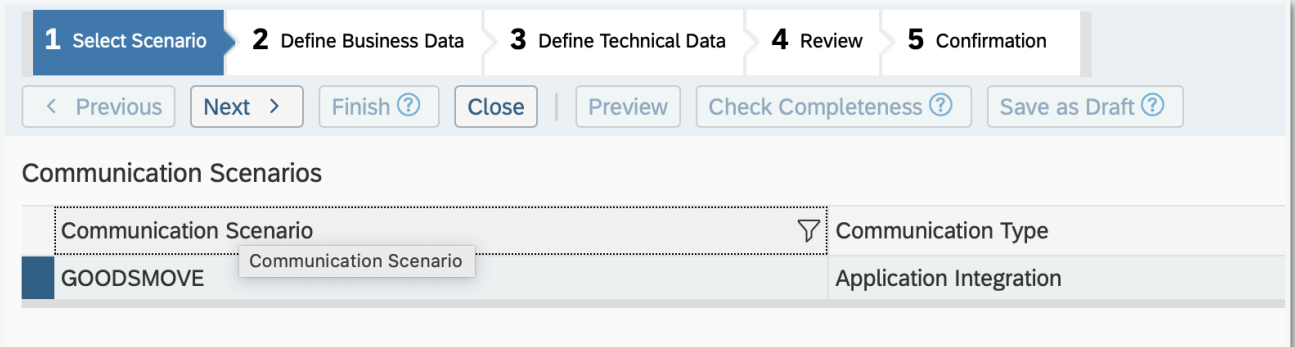

### 6.2. Click Next

6.3. System Instance ID = GOODSMOVE

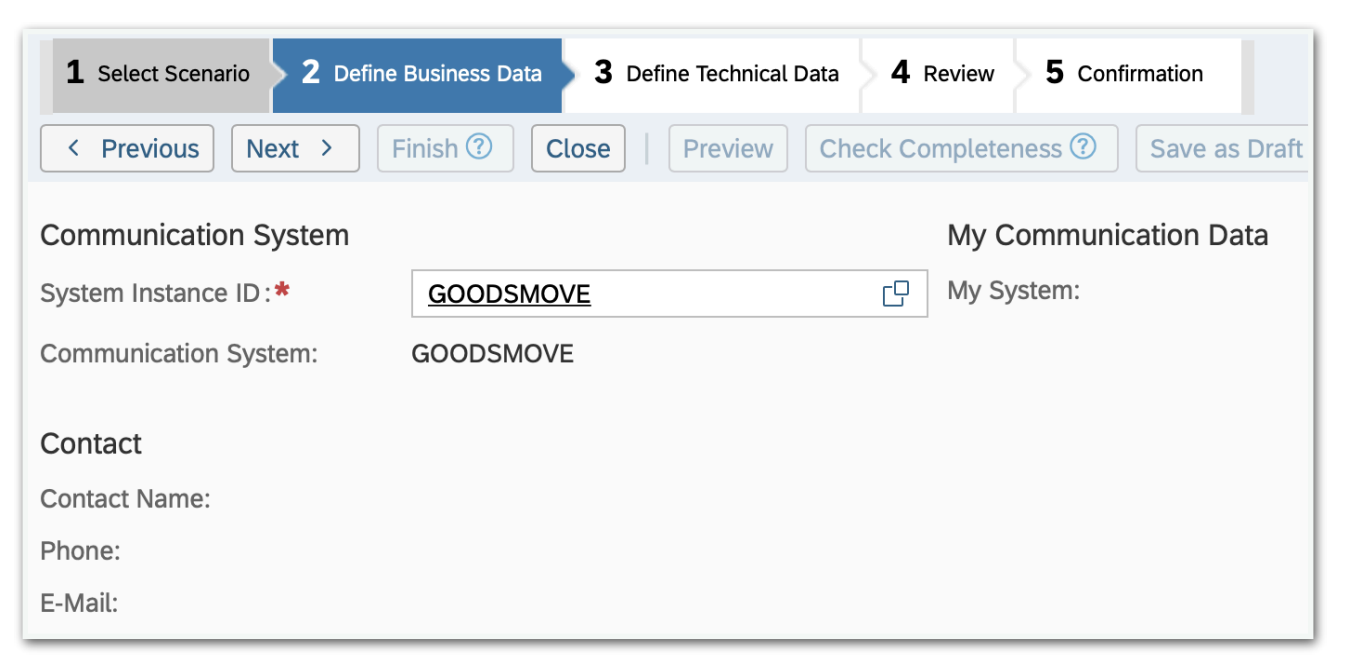

#### 6.4. Click Next

- 6.5. Authentication Method = User ID and Password
- 6.6. Click Edit Credentials to set the password

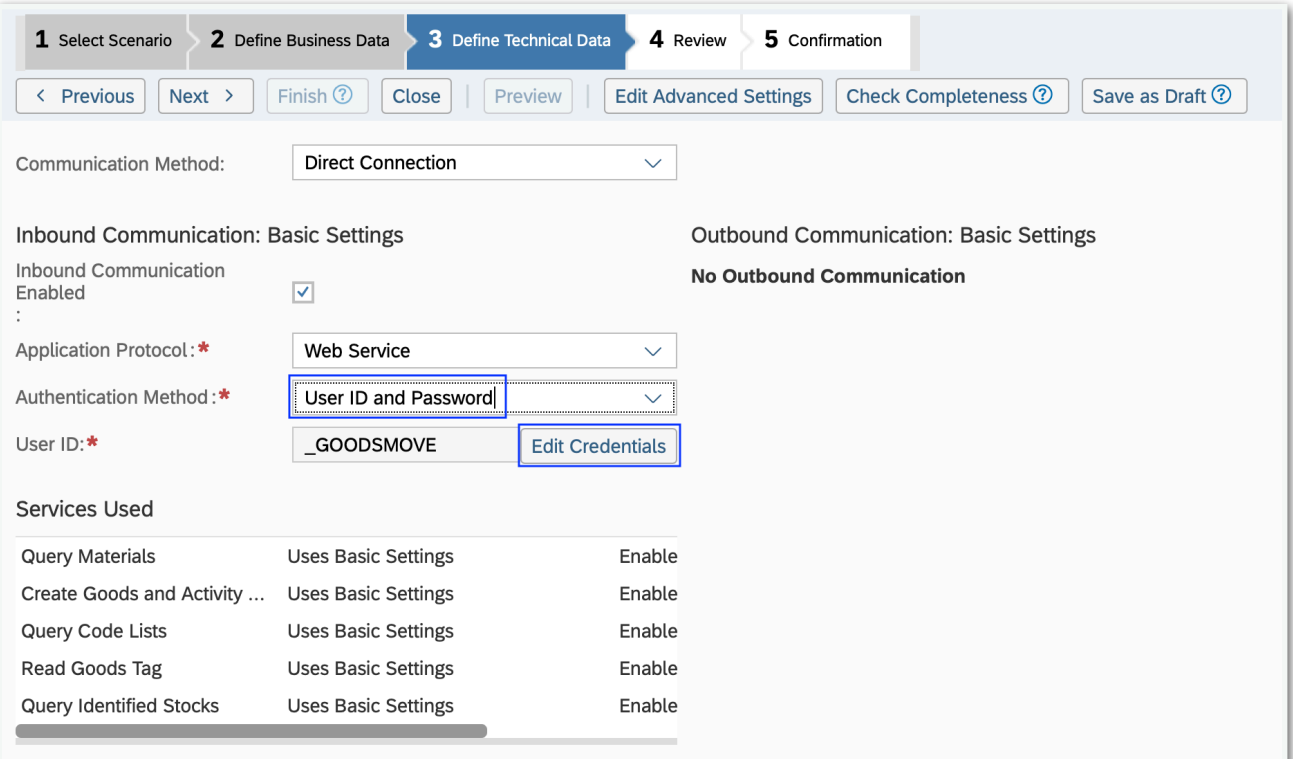

6.7. Click Next

6.8. Click Finish

Now use the user ID \_GOODSMOVE and the password you entered in step 6.6 in the app settings!